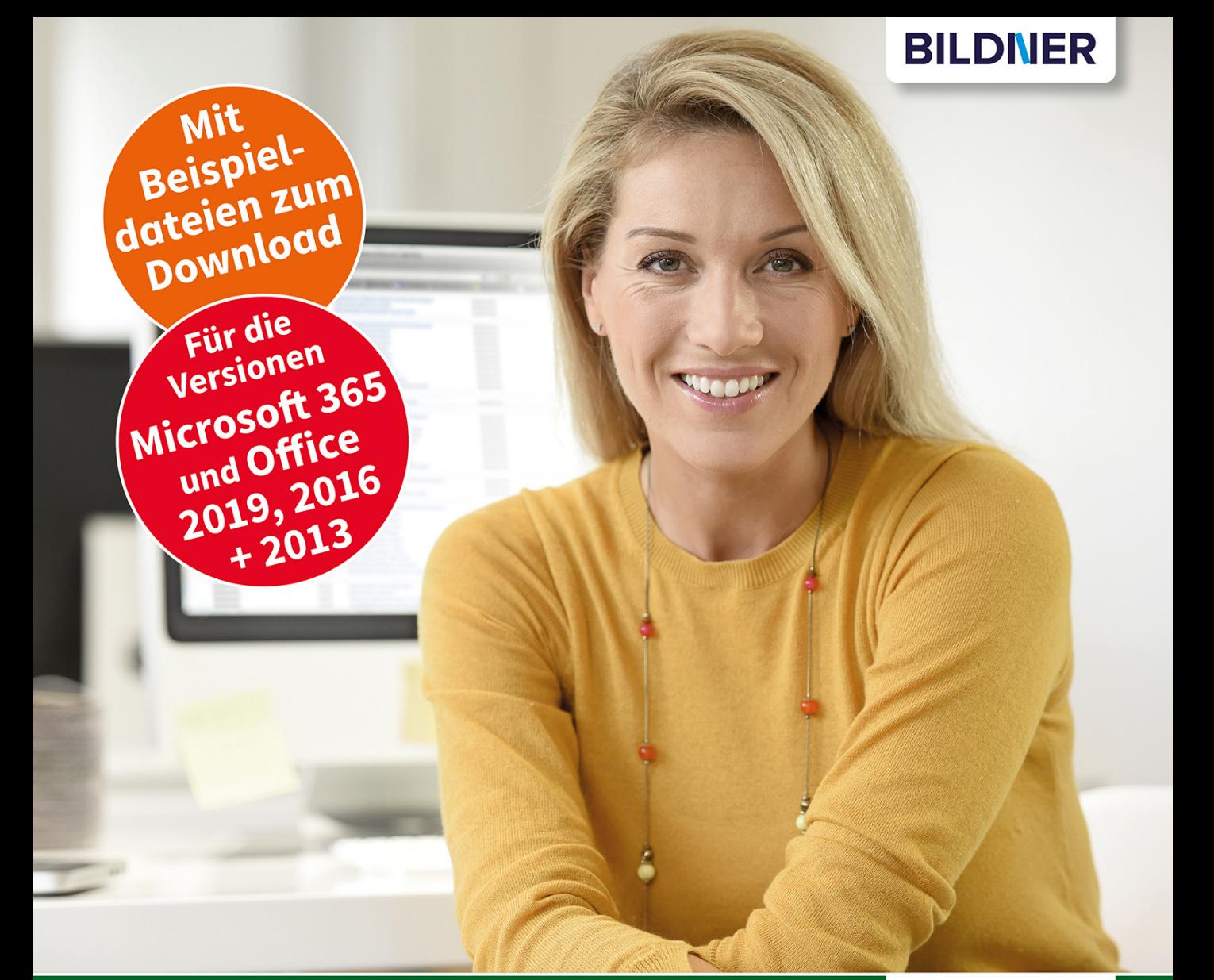

**Inge Baumeister** 

**Excel Formeln** & Funktionen

Profiwissen im praktischen Einsatz

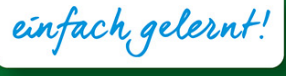

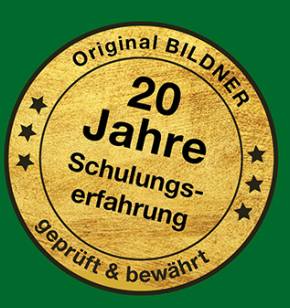

### **Excel Formeln & Funktionen**

**Profiwissen im praktischen Einsatz**

**Inge Baumeister**

**Verlag:** BILDNER Verlag GmbH Bahnhofstraße 8 94032 Passau

http://www.bildner-verlag.de info@bildner-verlag.de

ISBN: 978-3-8328-5503-1 Bestellnummer: 100482

Autorin: Inge Baumeister Herausgeber: Christian Bildner

Bildquellen: Cover: © goodluz - stock.adobe.com Kapitelbild: © styleuneed - stock.adobe.com

© 2021 BILDNER Verlag GmbH Passau

Die Informationen in diesen Unterlagen werden ohne Rücksicht auf einen eventuellen Patentschutz veröffentlicht. Warennamen werden ohne Gewährleistung der freien Verwendbarkeit benutzt. Bei der Zusammenstellung von Texten und Abbildungen wurde mit größter Sorgfalt vorgegangen. Trotzdem können Fehler nicht vollständig ausgeschlossen werden. Verlag, Herausgeber und Autoren können für fehlerhafte Angaben und deren Folgen weder eine juristische Verantwortung noch irgendeine Haftung übernehmen. Für Verbesserungsvorschläge und Hinweise auf Fehler sind Verlag und Herausgeber dankbar.

Fast alle Hard- und Softwarebezeichnungen und Markennamen der jeweiligen Firmen, die in diesem Buch erwähnt werden, können auch ohne besondere Kennzeichnung warenzeichen-, marken- oder patentrechtlichem Schutz unterliegen.

Die in den Beispielen verwendeten Namen von Firmen, Personen, Produkten und E-Mail-Adressen sind frei erfunden. Jede Ähnlichkeit ist keinesfalls beabsichtigt, sondern zufällig.

Das Werk einschließlich aller Teile ist urheberrechtlich geschützt. Es gelten die Lizenzbestimmungen der BILDNER Verlag GmbH Passau.

### **Auf einen Blick**

- [Grundlegende Techniken](#page-15-0) <sup>15</sup>
- [Nützliche Tools](#page--1-0) <sup>65</sup>
- [Datums-, Uhrzeit- und Textfunktionen](#page--1-0) <sup>121</sup>
- [Logikfunktionen und Bedingungen](#page--1-0) <sup>159</sup>
- [Nachschlage- und Verweisfunktionen](#page--1-0) <sup>181</sup>
- [Allgemeine Auswertungsfunktionen](#page--1-0) <sup>237</sup>
- [Ausgewählte statistische Funktionen](#page--1-0) <sup>273</sup>
- [Mathematische und technische Funktionen](#page--1-0) 361
- [Beispiele aus der Finanzmathematik](#page--1-0) <sup>397</sup>
- [Lösungen mit dem Solver optimieren](#page--1-0) <sup>423</sup>

[Index](#page--1-0) 439

### **Vorwort**

Excel verfügt über eine umfangreiche Funktionsbibliothek mit Funktionen für fast jeden Zweck und mit jeder neuen Excel-Version kommen neue hinzu. Hier den Überklick zu behalten ist auch für erfahrenere Excel-Nutzer nicht immer leicht. Dieses Buch ist nicht nur als Nachschlagewerk für alle gedacht, die tiefer in die Welt der Excel-Formeln und -Funktionen einsteigen möchten, vielleicht entdecken Sie auch beim Durchblättern Neues und Interessantes. Das Buch stellt eine Vielzahl wichtiger, nützlicher und manchmal auch wenig bekannter Funktionen und deren Einsatzmöglichkeiten mit Beispielen vor und zeigt außerdem, wie sich Aufgaben mit einer Kombination passender Funktionen lösen lassen.

Die Kapitel richten sich zwar weitgehend nach den Kategorien der Funktionsbibliothek, die Auswahl und Zusammenstellung der Funktionen erfolgte aber aufgabenorientiert und erleichtert Ihnen dadurch die Suche nach der passenden Funktion. Auf diese Weise entstand beispielsweise das Kapitel "Allgemeine Auswertungsfunktionen", das Funktionen aus den Kategorien Statistik und Mathematik zusammenfasst, die eigentlich für jeden Excel-Anwender von Interesse sind.

Das Buch eignet sich für alle Excel-Versionen ab 2013, auch wenn die beschriebenen Funktionen und fast alle Abbildungen auf Microsoft 365 basieren. Auf Unterschiede oder in älteren Excel-Versionen nicht verfügbare Funktionen wird jeweils in der Marginalspalte hingewiesen. Nicht alle Funktionen haben in diesem Buch Platz gefunden und so wurde beispielsweise bewusst auf Funktionen verzichtet, die sich entweder nur für einen eng begrenzten Bereich eignen (z. B. CUBE-Funktionen) oder Funktionen, deren Einsatz tiefer gehende statistische oder mathematische Kenntnisse voraussetzt.

#### **Schreibweise**

Befehle, Bezeichnungen von Schaltflächen und Beschriftungen von Dialogfenstern sind zur besseren Unterscheidung farbig und kursiv hervorgehoben, zum Beispiel Register *Start*, Schaltfläche *Kopieren*.

#### **Download der Beispiele**

Die in diesem Buch verwendeten Beispiele können Sie kostenlos herunterladen unter folgender Adresse:

#### **www.bildner-verlag.de/00482**

Sie gelangen zur Webseite des BILDNER Verlags und auf die Seite dieses Buchs. Klicken Sie unter *Verfügbare Downloads* auf *Download Beispieldateien*. Die Dateinamen der Beispiele finden Sie im Buch in der Marginalspalte.

Viel Spaß und Erfolg mit dem Buch wünschen Ihnen BILDNER Verlag und die Autorin Inge Baumeister

### **Inhalt**

# **1 [Grundlegende Techniken](#page-15-0) <sup>15</sup>**

#### **1.1 [Die Excel-Arbeitsoberfläche - Schnellübersicht](#page-16-0) 16**

#### **1.2 [Formeln allgemein](#page-18-0) 18**

[Formel eingeben](#page-18-0) 18 [Zellbezüge in Formeln](#page-19-0) 19 [Blatt- und arbeitsmappenübergreifende Bezüge](#page-22-0) 22

#### **1.3 [Namen anstelle von Zellbezügen](#page-27-0) 27**

[Namen für Zellen vergeben](#page-27-0) 27 [Namen im Namens-Manager verwalten](#page--1-0) 30 [Namen in Formeln verwenden](#page--1-0) 31

#### **1.4 [Intelligente Tabellenbereiche](#page--1-0) 32**

[Strukturierte Verweise in Formeln und Funktionen](#page--1-0) 33 [Tabellenbereich mit Namen versehen](#page--1-0) 34

#### **1.5 [Funktionen](#page--1-0) 35**

[Aufbau und Schreibweise](#page--1-0) 35 [Funktion mit dem Funktionsassistenten eingeben](#page--1-0) 35 [Eine Funktion über die Funktionsbibliothek auswählen](#page--1-0) 38 [Funktion über die Tastatur eingeben](#page--1-0) 39 [Funktion über die Hilfe suchen](#page--1-0) 40 [Mehrere Funktionen kombinieren \(verschachteln\)](#page--1-0) 42 [Flüchtige oder volatile Funktionen](#page--1-0) 46

#### **1.6 [Formeln korrigieren und auf Fehler überprüfen](#page--1-0) 48**

[Formeln editieren und ändern](#page--1-0) 48 [Formeln im gesamten Tabellenblatt anzeigen](#page--1-0) 49 [Die Excel-Fehlerkontrolle](#page--1-0) 49 [Spuren anzeigen](#page--1-0) 50 [Ausgewählte Formeln im Überwachungsfenster kontrollieren](#page--1-0) 51 [Formeln schrittweise ausführen](#page--1-0) 52

#### **1.7 [Der Umgang mit Matrizen](#page--1-0) 53**

[Definition Matrix](#page--1-0) 53 [Matrizenrechnung](#page--1-0) 53 [Matrix- oder Arrayformeln](#page--1-0) 54 [Matrixkonstanten](#page--1-0) 58

#### **1.8 [Weitere Funktionen als Add-In laden](#page--1-0) 60**

#### **1.9 [Zahlen- und Datumsformate](#page--1-0) 61**

[Wichtige Zahlenformate und ihre Verwendung](#page--1-0) 61 [Benutzerdefinierte Zahlenformate](#page--1-0) 62 [Benutzerdefinierte Datums- und Uhrzeitformate](#page--1-0) 64

# **[2](#page--1-0) Nützliche Tools <sup>65</sup>**

- **2.1 [Datentabellen mit zwei Variablen berechnen](#page--1-0) 66**
- **2.2 [Die Zielwertsuche](#page--1-0) 70**
- **2.3 [Inhalte mit der bedingten Formatierung hervorheben](#page--1-0) 73** [Eigene Regeln definieren](#page--1-0) 74 [Regeln anhand von Formeln definieren](#page--1-0) 77

#### **2.4 [Häufige Formeln mit der Schnellanalyse einfügen](#page--1-0) 80**

#### **2.5 [Steuerelemente einfügen und verwenden](#page--1-0) 82**

[Wo finden Sie die Formularsteuerelemente?](#page--1-0) 82 [Formularsteuerelement einfügen](#page--1-0) 84 [Eigenschaften von Steuerelementen bearbeiten](#page--1-0) 84 [Beispiel: Fragebogen erstellen](#page--1-0) 86

#### **2.6 [Fehler durch Eingabekontrollen vermeiden](#page--1-0) 93**

[Wertebereich und Datentyp vorgeben](#page--1-0) 94 [Meldungen ausgeben](#page--1-0) 96 [Die Eingabe auf die Auswahl aus einer Liste beschränken](#page--1-0) 96 [Zulässige Eingaben mit einer Formel berechnen](#page--1-0) 98 [Tipps zur Datenüberprüfung](#page--1-0) 98 [Doppelte Eingaben vermeiden](#page--1-0) 99

#### **2.7 [Visualisierung mit Sparklines und Diagrammen](#page--1-0) 101**

[Diagramm einfügen](#page--1-0) 101 [Datenreihen und Beschriftungen hinzufügen, bearbeiten oder entfernen](#page--1-0) 103 [Fehlerwerte, leere und ausgeblendete Zellen in Datenreihen](#page--1-0) 105 [Beschriftungen und andere Diagrammelemente hinzufügen](#page--1-0) 106 [Diagrammelemente im Aufgabenbereich bearbeiten](#page--1-0) 107 [Besondere achsenspezifische Einstellungen](#page--1-0) 108 [Zwei unterschiedliche Diagrammtypen kombinieren \(Kombidiagramm\)](#page--1-0) 111 [Datenreihe auf einer Sekundärachse darstellen](#page--1-0) 113 [Diagramm formatieren](#page--1-0) 114 [Tabellendaten mit Sparklines visualisieren](#page--1-0) 115

#### **2.8 [Mathematische Formeln darstellen](#page--1-0) 118**

# **3 [Datums-, Uhrzeit- und Textfunktionen](#page--1-0) <sup>121</sup>**

#### **3.1 [Datumsfunktionen](#page--1-0) 122**

[Aktuelles Datum bzw. aktuelle Uhrzeit](#page--1-0) 122 [Teilwerte eines Datums](#page--1-0) 122 [Monat oder Wochentag als Text](#page--1-0) 125 [Differenz zwischen Datumswerten berechnen](#page--1-0) 126 [Mit NETTOARBEITSTAGE die Differenz in Arbeitstagen berechnen](#page--1-0) 128 [Arbeitstage zu einem Datum addieren](#page--1-0) 130 [Urlaubstage berechnen](#page--1-0) 131 [Geburtstagslisten](#page--1-0) 131

#### **3.2 [Berechnungen mit Zeitwerten](#page--1-0) 137**

[Allgemeine Grundlagen](#page--1-0) 137 [Uhrzeit in Dezimalzahl umwandeln](#page--1-0) 138 [Negative Uhrzeiten, z. B. Soll- und Istzeiten](#page--1-0) 139 [Weitere Berechnungen mit Zeitwerten](#page--1-0) 142

#### **3.3 [Textfunktionen](#page--1-0) 144**

[Text oder Zeichenfolgen aneinanderfügen](#page--1-0) 144 [Zahlen verketten](#page--1-0) 145 [Zeichenfolgen aus Text extrahieren](#page--1-0) 147 [Zeichenfolgen ersetzen](#page--1-0) 149 [Leerzeichen, Zeilenumbrüche und andere Steuerzeichen aus Text entfernen](#page--1-0) 151 [Text in Zahl umwandeln](#page--1-0) 152

#### **3.4 [Länderspezifische Datums- und Zahlenformate mit Power Query umwandeln](#page--1-0) 155**

# **4 [Logikfunktionen und Bedingungen](#page--1-0) <sup>159</sup>**

#### **4.1 [Wahrheitstests und Logikfunktionen](#page--1-0) 160** [Prüfen von Aussagen](#page--1-0) 160 [Die Funktion WENN](#page--1-0) 161 [Mehrere Wahrheitstests mit verschachtelter WENN-Funktion](#page--1-0) 164 [Wahrheitstests nacheinander mit WENNS prüfen](#page--1-0) 165 [ERSTERWERT](#page--1-0) 166 [Logikfunktionen zum Verknüpfen mehrerer Wahrheitstests](#page--1-0) 167

#### **4.2 [Die Anzeige von Fehlerwerten unterdrücken](#page--1-0) 171**

#### **4.3 [Zellinhalte prüfen](#page--1-0) 173**

[Die IST-Funktionen](#page--1-0) 173 [Informationen zu Arbeitsmappe und Zelle](#page--1-0) 175

#### **4.4 [Tipps und Beispiele](#page--1-0) 177**

[Eine ABC-Analyse erstellen](#page--1-0) 177 [Fehlerwerte mit der bedingten Formatierung ausblenden 179](#page--1-0)

# **5 [Nachschlage- und Verweisfunktionen](#page--1-0) <sup>181</sup>**

#### **5.1 [Werte in einer Matrix mit den Verweisfunktionen finden](#page--1-0) 182**

[Spalte einer Matrix mit SVERWEIS durchsuchen](#page--1-0) 182 [SVERWEIS mit zwei Suchkriterien](#page--1-0) 185 [Mit WVERWEIS eine Tabelle waagrecht durchsuchen](#page--1-0) 188 [Die Funktion VERWEIS](#page--1-0) 188 [Mit XVERWEIS eine beliebige Spalte oder Zeile durchsuchen](#page--1-0) 190

#### **5.2 [Tabellen mit INDEX und VERGLEICH durchsuchen](#page--1-0) 193**

[Position eines Werts mit VERGLEICH finden](#page--1-0) 193 [Vereinfachte Suche mit XVERGLEICH](#page--1-0) 194 [Mit INDEX einen Wert anhand seiner Position ermitteln](#page--1-0) 196 [Beispiel: Werte aus einer Entfernungsmatrix auslesen](#page--1-0) 199 [Die Funktion WAHL](#page--1-0) 204

#### **5.3 [Zelladressen ermitteln](#page--1-0) 205**

[ZEILE\(N\) und SPALTE\(N\)](#page--1-0) 205 [Variable Zellbezüge mit INDIREKT](#page--1-0) 206 [Zelladresse mit ADRESSE in der Schreibweise A1 ausgeben](#page--1-0) 208 [Variable Zellbereiche mit BEREICH.VERSCHIEBEN](#page--1-0) 210 [Mit Hyperlink zu Zellen, Arbeitsblättern und Webseiten navigieren](#page--1-0) 216

#### **5.4 [Mehrere Rückgabewerte erhalten](#page--1-0) 219**

[Die Funktion FILTER](#page--1-0) 219 [Rückgabematrix sortieren \(SORTIEREN und SORTIERENNACH\)](#page--1-0) 222 [Rückgabematrix ohne Duplikate \(EINDEUTIG\)](#page--1-0) 224 [Mehrere Rückgabewerte mit Excel 2019 und älter](#page--1-0) 226

#### **5.5 [Weitere Einsatzmöglichkeiten](#page--1-0) 228**

[Die Adresse eines bestimmten Werts in einer Matrix finden](#page--1-0) 228 [Entfernung zwischen zwei Adressen per Hyperlink abrufen](#page--1-0) 230 [Geografische Informationen abrufen](#page--1-0) 231 [Ein Waffel-Diagramm erzeugen](#page--1-0) 233

# **6 [Allgemeine Auswertungsfunktionen](#page--1-0) <sup>237</sup>**

#### **6.1 [Zellen oder Werte zählen](#page--1-0) 238**

[Anzahl der Zellen oder Werte ermitteln \(ANZAHL und ANZAHL2\)](#page--1-0) 238 [Leere Zellen zählen mit ANZAHLLEEREZELLEN](#page--1-0) 239 [Nur bestimmte Werte/Inhalte zählen mit ZÄHLENWENN und ZÄHLENWENNS](#page--1-0) 240

#### **6.2 [Summenberechnungen](#page--1-0) 243**

[Einfache Summen \(SUMME\)](#page--1-0) 243 [Summenberechnung mit Bedingungen \(SUMMEWENN und SUMMEWENNS\)](#page--1-0) 244 [Die Funktion SUMMENPRODUKT](#page--1-0) 247

#### **6.3 [Mittelwerte](#page--1-0) 249**

[Durchschnitt mit MITTELWERT berechnen](#page--1-0) 249 [Mittelwert mit Bedingungen \(MITTELWERTWENN und MITTELWERTWENNS\)](#page--1-0) 249 [Kriterien zur Mittelwertberechnung verknüpfen](#page--1-0) 251 [Wahrheitswerte und als Text formatierte Zahlen berücksichtigen](#page--1-0) 254 [Gewichteter Mittelwert](#page--1-0) 254 [Weitere Mittelwerte \(Median und Modalwert\)](#page--1-0) 255

#### **6.4 [Rangfolge, größte und kleinste Werte](#page--1-0) 257**

[Die Funktionen MIN und MAX](#page--1-0) 257 [Größten und kleinsten Wert nur für bestimmte Zahlen suchen](#page--1-0) 257 [Ranglisten mit RANG.GLEICH erstellen](#page--1-0) 258 [Top Ten ermitteln mit KGRÖSSTE und KKLEINSTE](#page--1-0) 260

#### **6.5 [Behandlung von Fehlerwerten und ausgeblendeten Zellen](#page--1-0) 263** [Gefilterte Tabellen mit TEILERGEBNIS auswerten](#page--1-0) 263 [Ausgeblendete Zeilen und/oder Fehlerwerte ignorieren \(AGGREGAT\)](#page--1-0) 266

#### **6.6 [Zellen anhand ihrer Füllfarbe auswerten](#page--1-0) 269** [Nach Farbe filtern und das Ergebnis mit der Funktion TEILERGEBNIS berechnen](#page--1-0) 269 [Zellfarben über den Farbindex identifizieren](#page--1-0) 270

# **7 [Ausgewählte statistische Funktionen](#page--1-0) <sup>273</sup>**

#### **7.1 [Umfangreiche Daten mit Pivot-Tabellen auswerten](#page--1-0) 274**

[Was Sie über Pivot-Tabellen wissen sollten](#page--1-0) 274 [Pivot-Tabelle mit einfacher Häufigkeitsauszählung erstellen](#page--1-0) 275 [Prozentuale Häufigkeiten anzeigen](#page--1-0) 279 [Eine Kreuztabelle erstellen](#page--1-0) 280

[Häufigkeitsklassen bilden](#page--1-0) 281 [Behandlung fehlender Werte](#page--1-0) 283 [Die Funktion PIVOTDATENZUORDNEN](#page--1-0) 284

#### **7.2 [Statistische Maßzahlen](#page--1-0) 285**

[Häufigkeiten und Klassenbildung](#page--1-0) 285 [Häufigkeitsverteilung als Diagramm darstellen](#page--1-0) 286 [Streuungsmaße \(Standardabweichung und Varianz\)](#page--1-0) 291 [Verteilungsmaße \(QUANTILE und QUARTILE\)](#page--1-0) 295 [Lage- und Streuungswerte als Boxplot-Diagramm darstellen](#page--1-0) 298 [Konfidenzintervalle von Stichproben berechnen](#page--1-0) 301 [Die Analyse-Funktion Populationskenngrößen](#page--1-0) 302 [Exkurs: Als Matrix vorliegende Ausgangsdaten in einer Spalte anordnen](#page--1-0) 305

#### **7.3 [Zufallszahlen](#page--1-0) 307**

[Zufallszahlen generieren](#page--1-0) 307 [Neuberechnung von Zufallszahlen](#page--1-0) 309 [Verteilung von Zufallszahlen mit dem Add-In Zufallszahlengenerierung steuern](#page--1-0) 310 [Normalverteilte Zufallszahlen mit einer Funktion erzeugen](#page--1-0) 312 [Zufallsstichprobe mit Zufallszahlen generieren](#page--1-0) 312

#### **7.4 [Verteilungsfunktionen](#page--1-0) 313**

[Normalverteilung berechnen](#page--1-0) 313 [Daten auf Normalverteilung prüfen \(Schiefe und Kurtosis\)](#page--1-0) 322 [Exponentialverteilung](#page--1-0) 324 [Poisson-Verteilung](#page--1-0) 330 [Binomialverteilung](#page--1-0) 331

#### **7.5 [Korrelationsanalysen](#page--1-0) 334**

[Korrelationskoeffizient berechnen](#page--1-0) 334 [Korrelationsmatrix mit dem Analyse-Tool Korrelation erstellen](#page--1-0) 338

#### **7.6 [Regressions- und Trendanalysen](#page--1-0) 339**

[Übersicht](#page--1-0) 339

[Eine einfache lineare Regression mit RGP berechnen](#page--1-0) 340 [Die Analyse-Funktion Regression](#page--1-0) 344 [Linearen Trend mit PROGNOSE.LINEAR berechnen](#page--1-0) 345 [Trendwerte mit der Funktion TREND berechnen](#page--1-0) 347 [Die exponentielle Regressionsfunktion RKP](#page--1-0) 348 [Exponentielle Trendberechnung mit VARIATION](#page--1-0) 351 [Das Tool Prognoseblatt](#page--1-0) 354

#### **7.7 [Weitere Funktionen](#page--1-0) 356**

[Anzahl Kombinationsmöglichkeiten berechnen](#page--1-0) 356 [Werte z-standardisieren mit STANDARDISIERUNG](#page--1-0) 358

# **8 [Mathematische und technische Funktionen](#page--1-0) <sup>361</sup>**

#### **8.1 [Rundungsfunktionen](#page--1-0) 362**

[Kaufmännisches Runden \(RUNDEN\)](#page--1-0) 362 [Zahlen immer auf- oder abrunden \(AUFRUNDEN, ABRUNDEN\)](#page--1-0) 363 [Auf gerade oder ungerade Zahlen runden \(GERADE, UNGERADE\)](#page--1-0) 364 [Zahlen auf ein bestimmtes Vielfaches runden \(VRUNDEN\)](#page--1-0) 364 [Zahlen mit OBERGRENZE oder UNTERGRENZE auf- und abrunden](#page--1-0) 365 [Nachkommastellen entfernen \(GANZZAHL und KÜRZEN\)](#page--1-0) 366

#### **8.2 [Mathematische Grundfunktionen](#page--1-0) 368**

[Behandlung von Vorzeichen \(ABS und VORZEICHEN\)](#page--1-0) 368 [Rest einer Division \(REST\)](#page--1-0) 370 [Potenzen und Wurzel](#page--1-0) 371 [Die Kreiszahl PI einfügen](#page--1-0) 373 [Multiplikation und Division mit Funktionen](#page--1-0) 373 [Logarithmus mit Excel berechnen](#page--1-0) 376 [Zahlenreihen und Matrizen mit der Funktion SEQUENZ erzeugen](#page--1-0) 378 [Größter gemeinsamer Teiler und das kleinste gemeinsame Vielfache](#page--1-0) 379

#### **8.3 [Umrechnungs- und Konvertierungsfunktionen](#page--1-0) 380**

[Umrechnen zwischen Maßsystemen](#page--1-0) 380 [Römische und arabische Zahlen konvertieren](#page--1-0) 381 [Binär- und Hexadezimalzahlen umwandeln](#page--1-0) 382

#### **8.4 [Ausgewählte Trigonometriefunktionen](#page--1-0) 384**

[Funktionsübersicht](#page--1-0) 384 [Winkel und Seitenlänge berechnen](#page--1-0) 386 [Beispiel: Wurfweite und Wurfhöhe in Abhängigkeit vom Wurfwinkel](#page--1-0) 387 [Trigonometrische Funktionen am Einheitskreis](#page--1-0) 388 [Lissajous-Figuren erzeugen](#page--1-0) 390

#### **8.5 [Komplexe Zahlen](#page--1-0) 392**

[Komplexe Zahlen bilden](#page--1-0) 392 [Teile komplexer Zahlen ermitteln](#page--1-0) 392 [Berechnungen mit komplexen Zahlen](#page--1-0) 393

# **9 [Beispiele aus der Finanzmathematik](#page--1-0) <sup>397</sup>**

#### **9.1 [Einmalige und periodische Zahlungen](#page--1-0) 398**

[Übersicht](#page--1-0) 398 [Die Funktionen ZW, BW, RMZ, ZZR und ZINS](#page--1-0) 399 [Tilgung und Zinsanteil berechnen 402](#page--1-0) [Nominalzins in Effektivzins umrechnen](#page--1-0) 405

#### **9.2 [Abschreibungen berechnen](#page--1-0) 407**

[Übersicht und Funktionsargumente](#page--1-0) 407 [Lineare Abschreibung \(LIA\)](#page--1-0) 408 [Degressive Abschreibung](#page--1-0) 409 [Wechsel der Abschreibungsmethode \(VBD\)](#page--1-0) 412

#### **9.3 [Funktionen für Wertpapieranlagen](#page--1-0) 414**

[Übersicht und Funktionsargumente](#page--1-0) 414 [Rendite und Kurs von Wertpapieren berechnen](#page--1-0) 415 [Zinsterminfunktionen](#page--1-0) 417 [Aufgelaufene Zinsen \(Stückzinsen\) berechnen](#page--1-0) 418

#### **9.4 [Aktuelle und historische Börsenkurse abrufen](#page--1-0) 419**

[Aktuellen Aktienkurs einfügen](#page--1-0) 420 [Wechselkurse erhalten](#page--1-0) 421 [Mit BÖRSENHISTORIE die Kursentwicklung in der Vergangenheit abrufen](#page--1-0) 421

### **[10](#page--1-0)Lösungen mit dem Solver optimieren <sup>423</sup>**

- **10.1 [Funktionsweise](#page--1-0) 424**
- **10.2 [Beispiel 1: Materialkosten einer Dose optimieren](#page--1-0) 425**
- **10.3 [Beispiel 2: Gewinnmaximierung](#page--1-0) 427** [Tabelle erstellen](#page--1-0) 427 [Solver-Parameter festlegen](#page--1-0) 428 [Berichte erstellen und interpretieren](#page--1-0) 432 [Lösungsmethoden](#page--1-0) 434
- **10.4 [Beispiel 3: Rundreiseproblem, die kürzeste Route finden](#page--1-0) 435**

#### **[Index](#page--1-0) 439**

### <span id="page-15-0"></span>**1 Grundlegende Techniken**

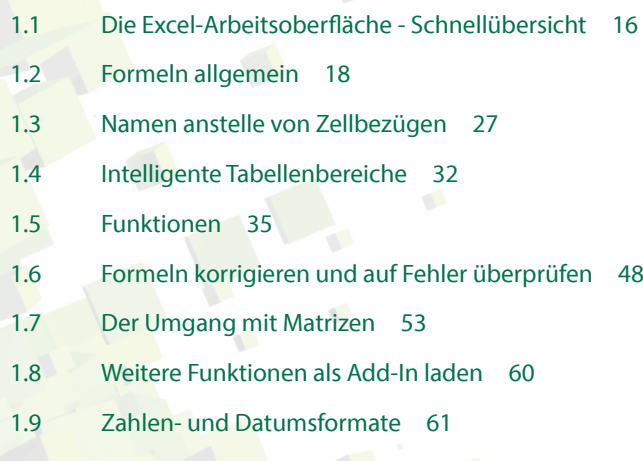

#### **1.1 Die Excel-Arbeitsoberfläche - Schnellübersicht**

<span id="page-16-0"></span>*Bild 1.1 Die wichtigsten Elemente der Excel-Arbeitsmappe*

Die Excel-Arbeitsoberfläche und die Elemente einer Arbeitsmappe dürften Ihnen bereits bekannt sein. Daher werden an dieser Stelle nur kurz die wichtigsten Begriffe vorgestellt, diese werden in der Folge auch im Buch verwendet.

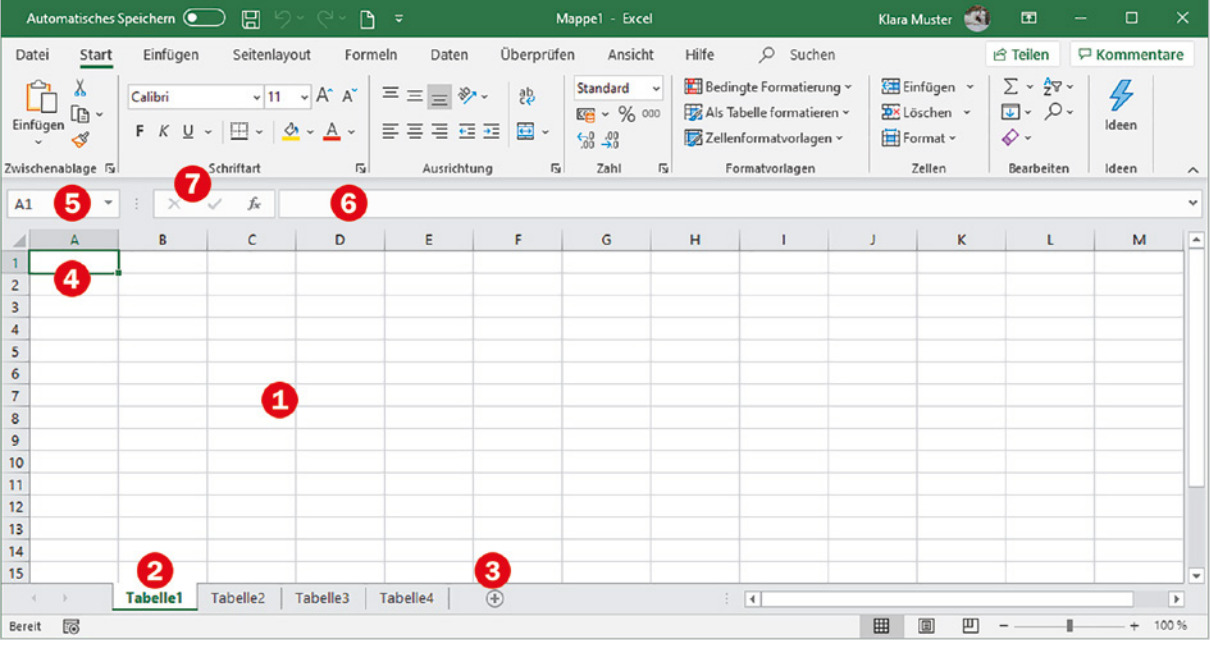

#### **Arbeitsblatt**

Den größten Teil nimmt das Arbeitsblatt  $\bigcirc$  ein, auch als Tabellenblatt oder englisch Spreadsheet bezeichnet. Das Blattregister  $\bullet$  dient zum Überblick über die vorhandenen Arbeitsblätter und zum schnellen Wechseln. Weitere Arbeitsblätter sind mit Klick auf dieses Symbol  $\bigodot$  schnell hinzugefügt und Umbenennen erfolgt mit Doppelklick auf den Namen der Tabelle im Blattregister (oder Rechtsklick und Befehl *Umbenennen*).

- X Mit Rechtsklick erhalten Sie im Kontextmenü auch noch die Möglichkeiten *Löschen*, *Verschieben oder kopieren*, *Registerfarbe* und *Blatt schützen*.
- **X Mit wie vielen Arbeitsblättern eine neue Arbeitsmappe geöffnet wird, lässt sich** in den Excel-Optionen (*Datei Optionen Allgemein*) festlegen.

**Hinweis**: Neben Tabellenblättern kennt Excel auch noch sogenannte Diagrammblätter, wenn ein Diagramm als gesondertes Blatt eingefügt wird.

#### **Arbeitsmappe**

Arbeitsmappe ist eigentlich nur eine andere Bezeichnung für Datei oder Dokument. Der Name stammt daher, dass eine Arbeitsmappe mehrere Arbeitsblätter umfassen kann, die genaue Anzahl hängt vom verfügbaren Arbeitsspeicher ab. Als Voreinstel-

lung für neue Arbeitsmappen können in den Excel-Optionen maximal 255 Blätter angegeben werden, jedoch können manuell auch noch weitere hinzugefügt werden.

#### **Zellen**

Eine Zelle ist die kleinste Einheit eines Tabellenblatts und ihre eindeutige Identifizierung erfolgt über die Zelladresse. Diese wird gebildet aus der Spaltennummer (Nummerierung mit den Buchstaben des Alphabets) und der Zeile (Zahl). Die aktuell aktive bzw. markierte Zelle <sup>4</sup> ist durch eine Umrandung hervorgehoben und ihre Adresse ist oberhalb der Tabelle im Namen- oder Adressfeld  $\bullet$  sichtbar.

Im Feld daneben  $\odot$  wird der Inhalt der aktiven Zelle ebenfalls angezeigt. Handelt es sich um eine Formel, so erscheint hier im Gegensatz zum Tabellenblatt die Formel. Links davon **O** finden Sie hier noch die drei Symbole *Abbrechen*, dies entspricht der Esc-Taste, *Eingeben* zum Übernehmen der Eingabe und *Funktion einfügen* zum Einfügen einer Funktion mithilfe des Funktionsassistenten. Die gesamte Leiste bezeichnet man als Bearbeitungsleiste.

#### **Adressierung von Zellen**

Grundsätzlich unterscheidet Excel zwei Arten der Zelladressierung, nämlich die A1-Schreibweise und die Z1S1-Bezugsart.

#### **A1-Bezugsart**

In der Standardeinstellung wird die Adresse einer Zelle aus Spalte und Zeile gebildet, z. B. A1. Diese Schreibweise wird auch als A1-Schreibweise bezeichnet. Auch dieses Buch verwendet bis auf wenige Ausnahmen die A1-Bezugsart.

#### X **Z1S1-Bezugsart**

Daneben existiert auch noch die sogenannte Z1S1-Schreibweise. Diese verwendet die Reihenfolge Zeile, Spalte, also genau umgekehrt, wobei die Spalten hier ebenfalls mit Zahlen durchnummeriert werden. So lautet beispielsweise die Adresse B4 in dieser Schreibweise Z4S2, wie im Bild unten.

Bei Bedarf kann diese Bezugsart in den Excel-Optionen aktiviert werden: *Datei Optionen Formeln* und Kontrollkästchen *Z1S1 Bezugsart* aktivieren.

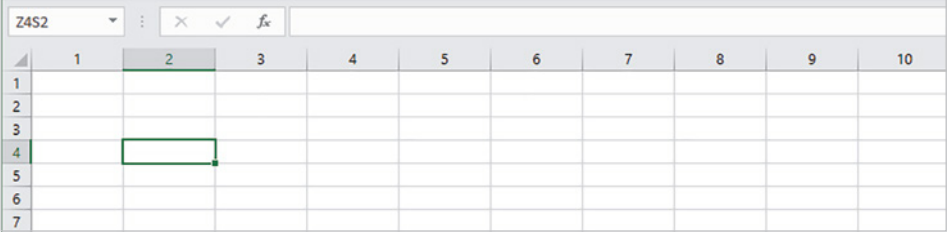

*Bild 1.2 Z1S1 Bezugsart*

Der Vollständigkeit halber auch noch die Anzahl Zeilen und Spalten in einem Tabellenblatt: 1.048.576 Zeilen und 16.384 Spalten. Da für die Spalten das Alphabet nicht ausreicht, folgt nach Z die Spalte AA, AB usw. bis zur letzten Spalte XFD.

### <span id="page-18-0"></span>**1.2 Formeln allgemein**

#### **Formel eingeben**

Berechnungen werden in Excel-Arbeitsmappen entweder, wie im Bild unten, durch Eingabe einer Formel  $\bullet$  oder unter Verwendung einer Excel-Funktion durchgeführt. Im Tabellenblatt bzw. in der Zelle erscheint automatisch das Formelergebnis  $\bullet$ , während in der Bearbeitungsleiste  $\bigcirc$  oberhalb des Tabellenblattes immer die Formel sichtbar ist. In der Bearbeitungsleiste finden Sie auch die beiden Symbole *Abbrechen*  $\times$  und *Eingeben*  $\checkmark$ , um die Formeleingabe abzuschließen.

*Bild 1.3 Beispiel: eine einfache Formel eingeben*

*Bild 1.4 Das Ergebnis erscheint im Tabellenblatt, die Bearbeitungsleiste zeigt nach wie vor die Formel an*

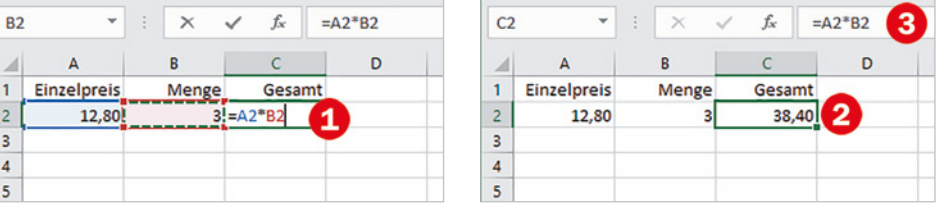

Für einfache Berechnungen, z. B. Multiplikation von zwei Zahlen, geben Sie eine Formel ein; Funktionen dagegen sind bereits vollständige Formeln, in die Sie nur noch die Zellbezüge einfügen brauchen. Für alle Formeln und Funktionen gelten die folgenden Grundregeln:

- X Formeln und Funktionen werden in Zellen eingegeben und müssen im Gegensatz zu einfachen Zellinhalten stets mit dem Gleichheitszeichen (=) beginnen.
- In Formeln und Funktionen können Zellbezüge, Zahlen, Text oder weitere Formeln bzw. Funktionen verwendet werden. Text in Formeln muss in Anführungszeichen eingegeben werden, z. B. "Hallo".
- X Anstelle von Zahlen wird normalerweise die Adresse derjenigen Zelle verwendet, in der sich die Zahl befindet. Dies hat den Vorteil, dass nachträgliche Änderungen der Zellinhalte automatisch im Ergebnis berücksichtigt werden. Ausnahmen sind sogenannte Konstanten, z. B. die zwölf Monate eines Jahres. Diese können problemlos auch als Zahl in einer Formel verwendet werden.
- X Zellbezüge lassen sich in eine Formel am einfachsten einfügen, indem Sie die betreffende Zelle mit der Maus anklicken. Als Alternative verwenden Sie die Pfeiltasten der Tastatur. Während der Eingabe werden in der Formel verwendete Zellen farbig umrandet hervorgehoben, siehe Bild oben.
- X Mehrere Zellen umfassende Zellbereiche werden in Formeln und Funktionen in der Schreibweise ErsteZelle:LetzteZelle angegeben, zum Beispiel: A5:A25. Zellbereiche können ebenfalls durch Markieren mit der Maus eingegeben werden.
- X Schließen Sie die Eingabe einer Formel entweder mit dem Symbol *Eingeben* ab, siehe oben, oder mit der Eingabetaste oder der Tab-Taste der Tastatur. Ver-

<span id="page-19-0"></span>wenden Sie dazu **nicht** die Pfeiltasten, da diese in Formeln zum Einfügen von Zellbezügen verwendet werden (siehe oben).

- ▶ Die Regelung "Punkt vor Strich" gilt auch für Excel-Formeln. Zur Steuerung der Berechnungsreihenfolge sind daher in manchen Formeln runde Klammern () erforderlich. Die Reihenfolge der Prioritäten finden Sie in der Tabelle unten.
- **X Neben Gleichheitszeichen und runden Klammern können in Formeln die folgen**den Operatoren verwendet werden, ihre Eingabe erfolgt über die Tastatur.

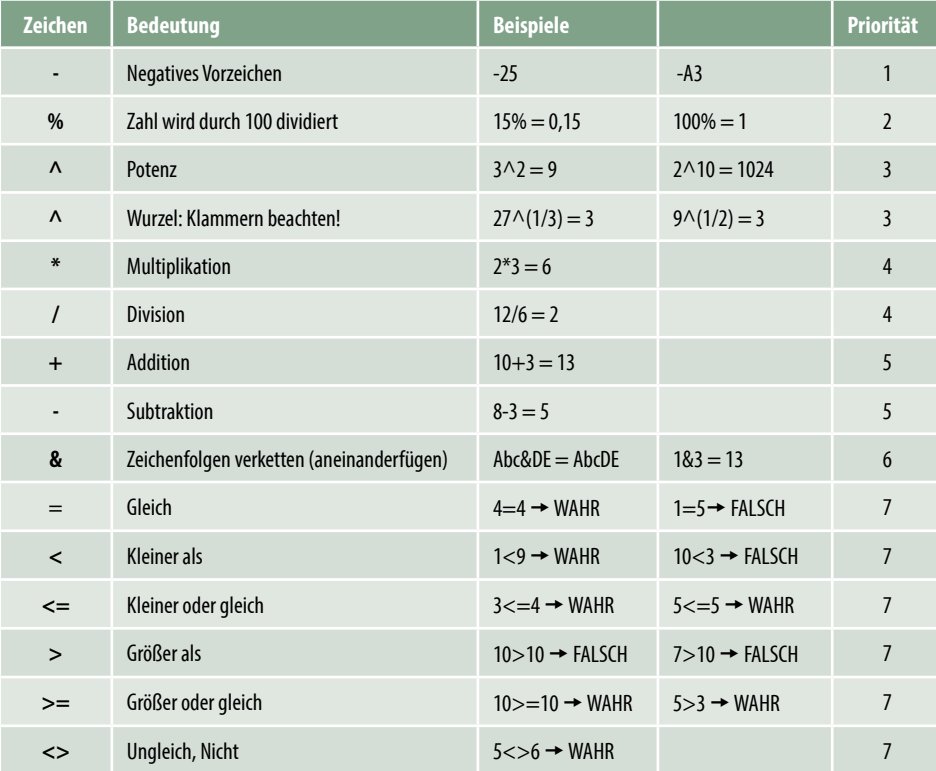

#### **Zellbezüge in Formeln**

#### **Formeln kopieren**

Formeln und Funktionen können mit der Maus und *AutoAusfüllen* schnell in angrenzende Zellen kopiert werden:

- **1** Markieren Sie die Zelle mit der Formel und zeigen Sie mit der Maus auf das kleine Kästchen in der rechten unteren Ecke des Markierungsrahmens.
- **2** Der Mauszeiger erscheint als + und Sie können nun durch Ziehen mit gedrückter Maustaste die Formel nach rechts oder nach unten in die angrenzenden Zellen kopieren, nach links und nach oben funktioniert übrigens auch.

**Tipp**: Nach dem Kopieren erscheint im Tabellenblatt das Symbol *Auto-Ausfülloptionen*, das auch Kopieren bzw. Ausfüllen ohne Formatierung erlaubt. Das ist nützlich, wenn z. B. Rahmenlinien nicht mit kopiert werden sollen.

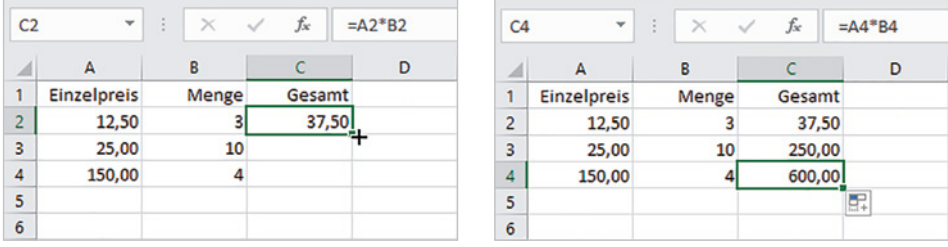

#### **Automatisches Anpassen von Zellbezügen beim Kopieren (relative Zellbezüge)**

Beim Kopieren werden normale Zellbezüge, z. B. A1, automatisch entsprechend der Kopierrichtung angepasst. So wird im Bild oben aus der Formel  $=A2*B2$  in Zeile 2 nach dem Kopieren in Zeile 3 die Formel  $=A3*B3$  und in Zeile 4 =A4\*B4, die Formel wird also in jeder Zeile korrekt berechnet.

Dies gilt auch für Spalten: Beim Kopieren um eine Spalte nach rechts würde in der Formel aus der ursprünglichen Adresse A2 die neue Adresse B2.

Der Ausdruck "relativer Bezug" kommt daher, dass die Zelladresse immer ausgehend von der aktuellen Zelle ermittelt wird. Befindet sich z. B. in B2 eine Formel mit einem Bezug auf A3, so ermittelt Excel diese Zelle wie folgt: aktuelle Spalte -1 und aktuelle Zeile +1.

#### **Anpassen der Zellbezüge durch absolute Zellbezüge verhindern**

Nicht in jedem Fall ist beim Kopieren von Formeln ein Anpassen der Zellbezüge erwünscht. Als Beispiel eine Provisionsberechnung, bei der sich die Provision in B1 befindet, der Bezug auf diese Zelle muss in also jeder Formel beibehalten werden.

Würden Sie die Formel =B4\*B1 einfach von Zeile 4 nach Zeile 5 kopieren, dann würde diese hier lauten: =B5\*B2. Der Bezug auf B5 ist dann zwar korrekt, nicht aber auf B2. Damit die Formel trotzdem kopiert werden kann, wird in der Formel für B1 ein absoluter bzw. fester Zellbezug benötigt, der beim Kopieren nicht angepasst wird. Dies erreichen Sie, indem Sie der Spalte und der Zeile das Dollarzeichen \$ voranstellen, die Formel muss also lauten: =B4\*\$B\$1.

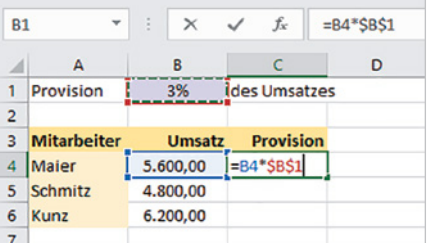

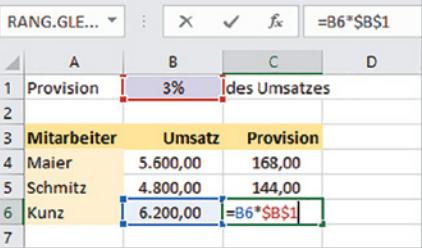

*Bild 1.5 Formel mit der Maus kopieren*

*Bild 1.6 Absoluter Zellbezug in der Formel*

*Bild 1.7 Der Zellbezug bleibt nach dem Kopieren unverändert*

#### **Relativen Zellbezug umwandeln**

Damit Sie die Dollarzeichen nicht umständlich über die Tastatur eingeben müssen, betätigen Sie unmittelbar nach Einfügen des Zellbezugs auf der Tastatur die Funktionstaste **F4**. Dadurch werden Spalte und Zeile des zuletzt eingefügten Zellbezugs mit dem Dollarzeichen versehen.

#### **Zellbezüge mit F4 schnell umwandeln**

Mit der Taste F4 wandeln Sie einen relativen Zellbezug in einen festen Zellbezug um. Mehrmaliges Drücken der Taste F4 erzeugt nacheinander auch noch gemischte Bezüge, bei denen jeweils nur die Spalte oder Zeile mit dem Dollarzeichen versehen ist, bis zuletzt wieder der normale Zellbezug erscheint. Um einen absoluten Zellbezug wieder in einen relativen Bezug umzuwandeln, brauchen Sie also nur mehrmals die Taste F4 drücken.

Umwandeln mit F4 ist auch nachträglich möglich, entweder in der Bearbeitungsleiste oder im Tabellenblatt in der editierten Formel (Doppelklick oder F2). Es genügt, wenn sich der Cursor in der Zelladresse befindet, Markieren ist nicht erforderlich.

#### **Gemischte Bezüge**

Gemischte Zellbezüge verhindern ein automatisches Anpassen nur hinsichtlich der Zeile oder der Spalte. Dazu setzen Sie das \$-Zeichen entweder nur vor die Zeile oder nur vor die Spalte, z. B. \$A5.

Hierzu ein einfaches Beispiel: Sie möchten jeweils die Zahl in Spalte A mit der Zahl in Zeile 1 multiplizieren und zwar mit einer einzigen Formel, die sich anschließend nach rechts und nach unten kopieren lässt. Dazu geben Sie in B2 die folgende Formel ein:  $=$  \$A2\* B\$1.

**Erklärung**: Der erste Wert der Formel befindet sich immer in Spalte A, aber in unterschiedlichen Zeilen, umgekehrt bleibt für den zweiten Wert die Zeile 1 immer gleich, nicht aber die Spalte.

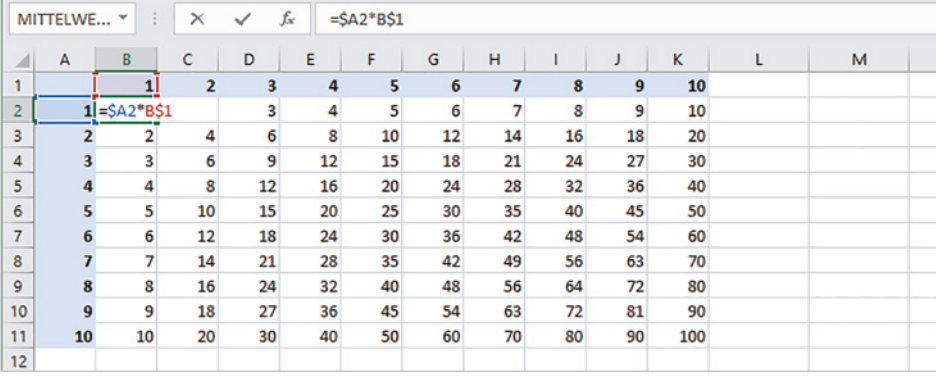

*Bild 1.8 Beispiel gemischte Bezüge*

**Achtung**: Enthält der Name des Tabellenblatts Leerzeichen, dann wird der Blattname zusätzlich in Hochkommata ' einge-

schlossen.

#### <span id="page-22-0"></span>**Blatt- und arbeitsmappenübergreifende Bezüge**

#### **Bezüge auf Zellen in anderen Tabellenblättern**

Wenn Sie in einer Formel Bezüge auf Zellen in einem anderen Tabellenblatt derselben Arbeitsmappe benötigen, dann wird der Zelladresse der Blattname gefolgt von einem Ausrufezeichen ! vorangestellt und die Schreibweise lautet:

#### **Blattname!Zelladresse**

Zum Einfügen solcher Zellbezüge klicken Sie während der Formeleingabe zuerst im Blattregister auf das benötigte Tabellenblatt und anschließend in diesem Blatt auf die Zelle oder markieren einen Zellbereich. Der Blattname wird bei dieser Vorgehensweise automatisch den Zellbezügen vorangestellt. Anschließend fahren Sie mit der Formeleingabe fort bzw. beenden die Eingabe.

#### **Beispiel Umsatzauswertung in einem gesonderten Tabellenblatt**

Im unten abgebildeten Beispiel befinden sich die Umsätze der einzelnen Filialen im Blatt *Filialen*, die Summe aller Umsätze soll dagegen im Blatt *Auswertung* derselben Mappe berechnet werden. So gehen Sie vor:

**1** Markieren Sie die Zelle, in der Sie die Summe berechnen möchten, hier B1 im Blatt *Auswertung*, und fügen Sie die Funktion SUMME ein  $\bullet$ .

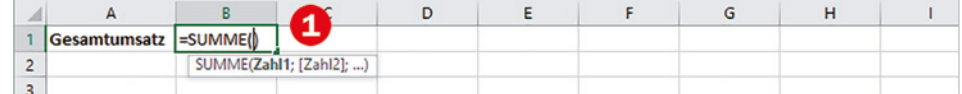

- **2** Klicken Sie im Blattregister auf das Blatt *Filialen* <sup>2</sup>, in der Bearbeitungsleiste sehen Sie, dass der Name dieses Arbeitsblattes der Formel hinzugefügt wurde.
- **3** Markieren Sie nun den benötigten Zellbereich  $\bigotimes$ .
- **4** Schließen Sie die Formeleingabe mit der Eingabetaste ab, **ohne** erneut auf das Blatt mit der Formel zu klicken. Excel wechselt automatisch wieder zur Formel bzw. zum Formelergebnis. In der Bearbeitungsleiste sehen Sie den vollständigen Zellbezug  $\bigoplus$ .

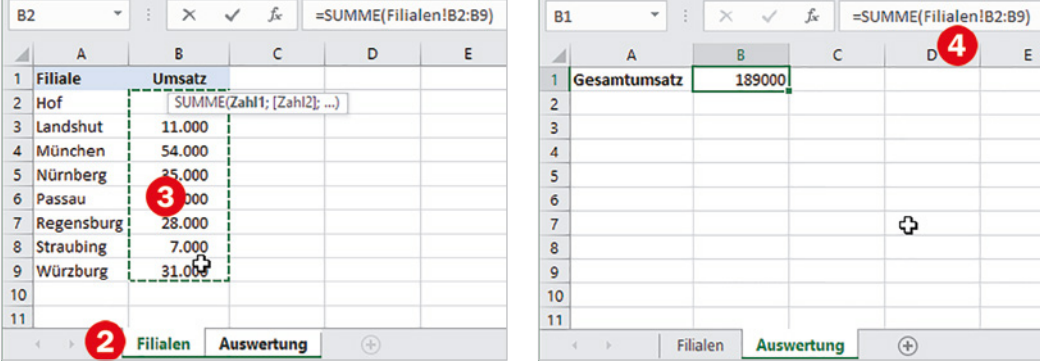

*Bild 1.10 Zellbezug auf ein anderes Arbeitsblatt in Formel einfügen*

*Bild 1.9 Funktion SUM-ME einfügen*

Falls Sie dagegen noch weitere Zellbezüge in die Formel eingeben möchten, so geben Sie **zuerst** das Operatorzeichen, z. B. +, oder in Funktionen ein Semikolon (Trennzeichen für Argumente) ein, bevor Sie im Blattregister auf das nächste benötigte Blatt klicken. Sollte dies das Blatt mit der Formel sein, so wird auch hier der Blattname vorangestellt.

Während der Formeleingabe stellt Excel bei jedem Klick auf ein Tabellenblatt den Namen dieses Tabellenblatts der ausgewählten Zelladresse oder dem Zellbereich (Laufrahmen) voran. Klicken Sie daher erst nach Eingabe eines Operatorzeichens bzw. Semikolons (Funktion) auf ein anderes Tabellenblatt, wenn Sie eine weitere Zelladresse benötigen. Andernfalls wird in der Formel der Blattname des soeben eingegebenen Zellbezugs geändert! Spätestens nach Beenden der Formeleingabe kehrt Excel ohnehin automatisch zum Arbeitsblatt mit der Formel zurück.

Würden Sie in diesem Beispiel unmittelbar nach dem Markieren des Zellbereichs B2:B9 wieder auf das Blatt *Auswertung* klicken, wie im Bild unten, dann wird automatisch der Name dieses Arbeitsblatts vor die angegebenen Zellbezüge gesetzt und Sie erhalten ein falsches Ergebnis.

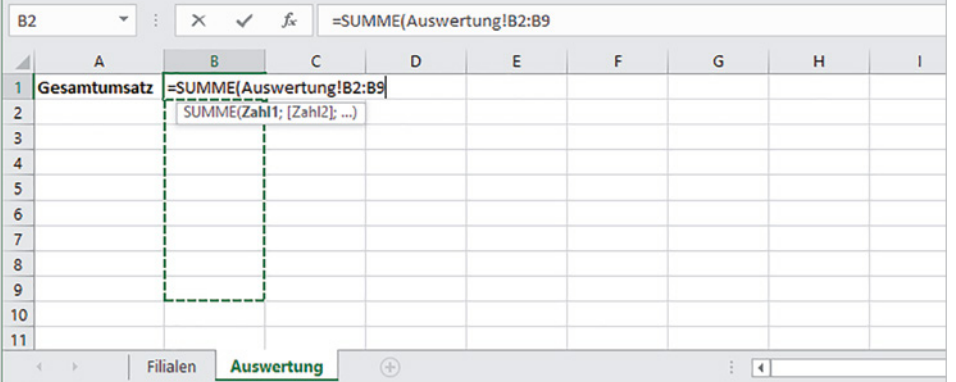

*Bild 1.11 Mit Klick auf ein Tabellenblatt ersetzt Excel einen bereits vorhandenen Namen*

#### **3D-Bezüge**

Bereichsangaben in der Schreibweise ErsteZelle:LetzteZelle (z. B. A1:A25) sind nicht nur für Zellbereiche, sondern auch für Tabellenblätter möglich. Solche Bezüge bezeichnet man auch als 3D-Bezüge.

**Voraussetzung**: Die Tabellen müssen identisch aufgebaut sein. Dies ist beispielsweise der Fall, wenn alle auf derselben Vorlage beruhen.

#### **Beispiel: Summe über mehrere Tabellenblätter**

Hier ein Beispiel, bei dem die Quartalsberichte der einzelnen Filialen als Einzeltabellen vorliegen. Benötigt wird für den Monat Januar und für jeden Artikel die Summe der Umsätze aller Filialen. Im Bild unten als Beispiele die Quartalsberichte der Filialen Köln und München, die Werte für jeden Artikel und Monat befinden sich in allen Tabellen in derselben Zelle.

**3D\_Bezuege\_Daten. xlsx**

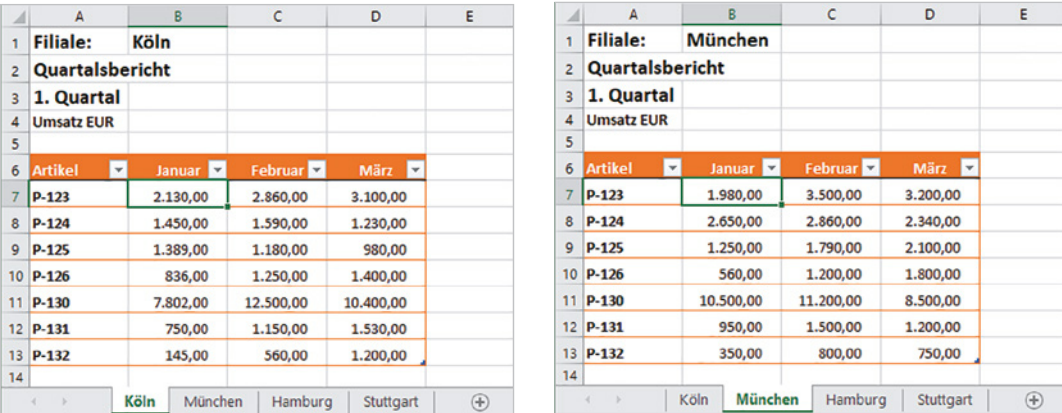

*Bild 1.12 Die Quartalsberichte der Filialen besitzen denselben Aufbau*

Nun berechnen Sie in einem weiteren Tabellenblatt (*Auswertung*) für den Monat Januar und den ersten Artikel (P-123) die Summe über die vier Filialen:

- **1** Markieren Sie im Blatt *Auswertung* die betreffende Zelle, hier B7, und fügen Sie die Funktion SUMME ein.
- **2** Die 3D-Zellbezüge geben Sie wie folgt ein: Klicken Sie im Blattregister auf das erste Blatt, hier *Köln*, dann mit gleichzeitig gedrückter Umschalt-Taste auf das letzte Blatt *Stuttgart* und anschließend im Tabellenblatt auf die benötigte Zelle, in diesem Beispiel B7. Die Summenfunktion mit dem 3D-Bezug lautet dann:

=SUMME(Köln:Stuttgart!B7)

Diese Formel kann anschließend nach unten in die Zellen B8:B13 sowie nach rechts in die Spalten Februar und März kopiert werden.

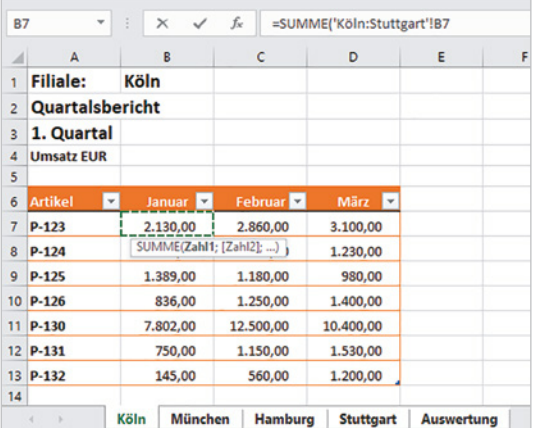

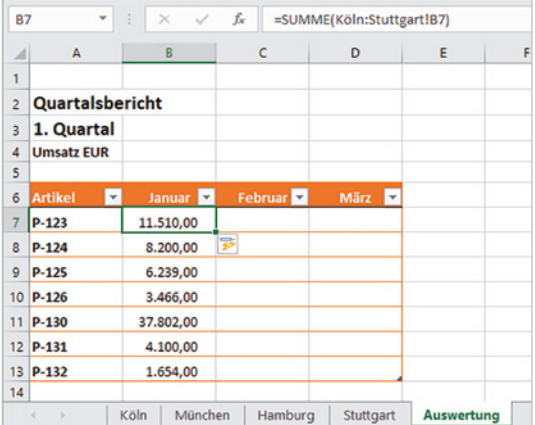

#### **Gesamtumsatz berechnen**

Statt der Summen je Artikel und Monat können Sie auch gleich den Gesamtumsatz für jeden Monat berechnen. Dazu geben Sie in B7 (Bild unten) die folgende Funktion ein:

*Bild 1.13 Klicken Sie auf das erste Tabellenblatt und mit gedrückter Umschalt-Taste auf das letzte Blatt.*

*Bild 1.14 Das Ergebnis im Blatt Auswertung*

#### =SUMME(Köln:Stuttgart!B7:B13)

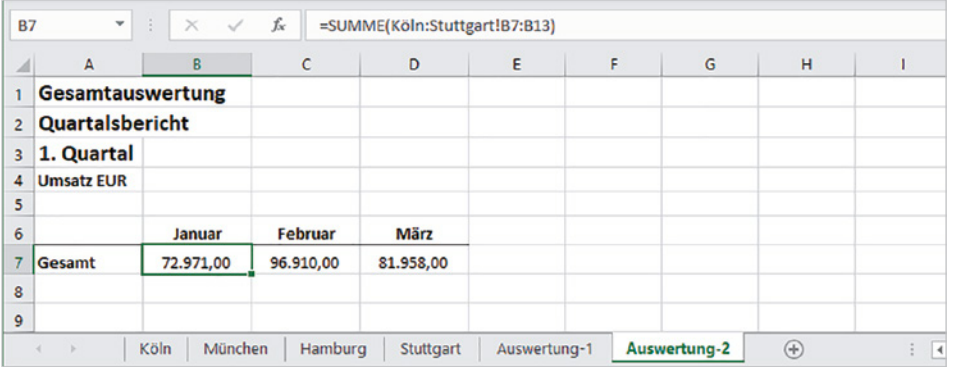

Diese Funktion kopieren Sie anschließend nach rechts in die Spalten C und D.

**Hinweis**: Falls Sie nur bestimmte Werte aus mehreren Tabellen zusammenführen möchten, können Sie auch noch die Funktion INDIREKT einsetzen, Details auf [Seite 206](#page--1-1) ff.

#### **Bezüge auf Arbeitsmappen (Arbeitsmappen verknüpfen)**

Eine Formel kann auch Bezüge auf Zellen oder Zellbereiche anderer Arbeitsmappen enthalten (externe Bezüge). In diesem Fall muss die betreffende Arbeitsmappe geöffnet sein. Während der Formeleingabe wählen Sie dann zum Einfügen des Zellbezugs zuerst in der Taskleiste am unteren Rand des Bildschirms die Arbeitsmappe aus. Anschließend klicken Sie in dieser Arbeitsmappe ggf. zuerst das benötigte Tabellenblatt an und markieren dann eine Zelle oder einen Zellbereich. Auch hier gilt: Beim Beenden der Formeleingabe kehrt Excel automatisch zur ursprünglichen Arbeitsmappe bzw. zum Tabellenblatt mit der Formel zurück.

Der Dateiname wird automatisch dem Blattnamen und der Zelladresse in eckigen Klammern vorangestellt, für die eigentliche Zelladresse verwendet Excel hier automatisch absolute Adressen, also z. B. \$A\$3. Die allgemeine Schreibweise lautet:

Beachten Sie, dass zu einem vollständigen Dateinamen auch die Dateinamenerweiterung (.xlsx) gehört.

*Bild 1.16 Beispiel Zellbezüge auf Arbeitsmappe*

#### **[Dateiname.xlsx]Tabellenblatt!Zelladresse**

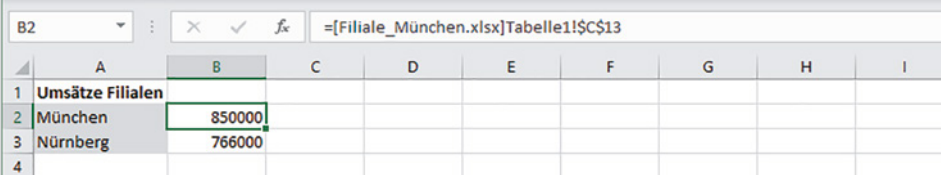

#### **Hinweise zur Verwendung externer Bezüge**

X Auch wenn nur der Dateiname in der Formel erscheint: Excel speichert den gesamten Dateipfad, daher sollten die verknüpften Arbeitsmappen nachträglich weder verschoben noch umbenannt werden.

*Bild 1.17 Sicherheitswarnung bei Verwendung externer Bezüge*

X Beim ersten Öffnen einer Arbeitsmappe mit externen Bezügen ist das automatische Aktualisieren von Daten über Verknüpfungen aus Sicherheitsgründen deaktiviert und Sie erhalten die unten abgebildete Sicherheitswarnung. Wenn Sie der Arbeitsmappe vertrauen und bei etwaigen Änderungen die Verknüpfungen aktualisieren möchten, müssen Sie auf *Inhalt aktivieren* klicken.

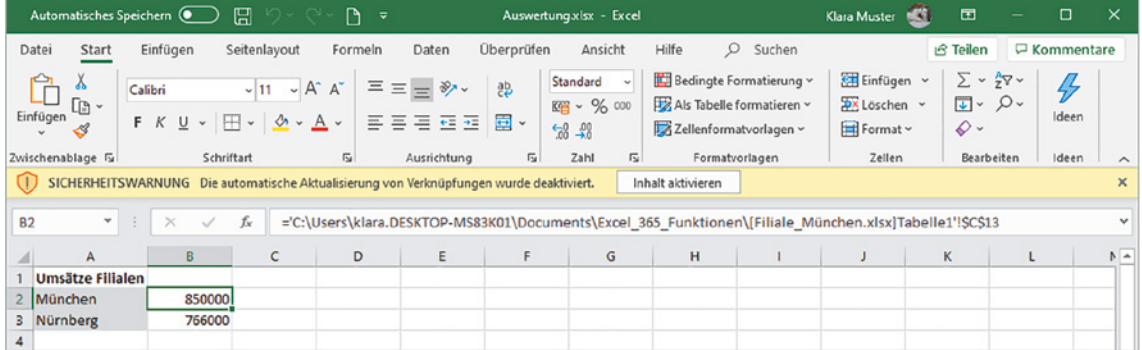

X Nachdem Sie auf *Inhalt aktivieren* geklickt haben, werden Arbeitsmappe und Datenquelle als vertrauenswürdig eingestuft und die Sicherheitswarnung erscheint künftig nicht mehr. Stattdessen erscheint dann beim Öffnen der Arbeitsmappe die unten abgebildete Aufforderung. Klicken Sie auf *Aktualisieren*, wenn Sie zwischenzeitlich geänderte Werte aktualisieren möchten.

Nehmen Sie dagegen Änderungen in der verknüpften Arbeitsmappe bzw. Datenquelle vor, während gleichzeitig die Mappe mit den externen Bezügen geöffnet ist, so werden diese automatisch aktualisiert.

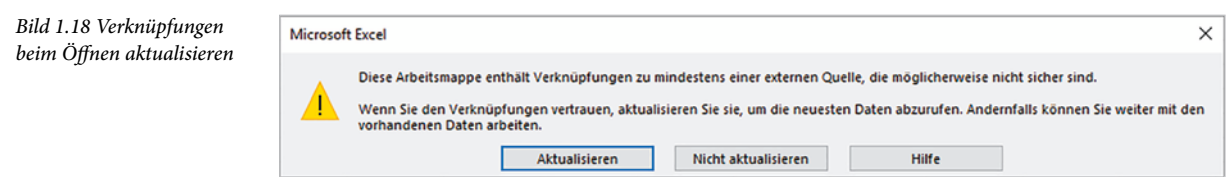

#### **Formel als Verknüpfung einfügen**

Eine andere Möglichkeit zum Erstellen externer Bezüge besteht darin, dass Sie zunächst in der Arbeitsmappe, aus der die Werte stammen, die Zelle mit dem betreffenden Wert oder Formelergebnis markieren und in die Zwischenablage kopieren (z. B. mit Strg+C).

Wechseln Sie dann in die Arbeitsmappe, in die Sie die Verknüpfung einfügen möchten, markieren Sie die Zielzelle und klicken Sie im Register *Start Zwischenablage* auf den Dropdown-Pfeil der Schaltfläche *Einfügen*. Wählen Sie unter *Weitere Einfügeoptionen* die Option *Verknüpfung einfügen* (siehe Bild unten).

Alternativ fügen Sie die Formel mit Strg+V ein, klicken anschließend im Tabellenblatt auf das Symbol *Einfügeoptionen* und wählen hier *Verknüpfung einfügen* aus. Die Zell-

<span id="page-27-0"></span>bezüge der Formel werden damit ebenfalls in der oben beschriebenen Schreibweise eingefügt.

*Bild 1.19 Formel als Verknüpfung einfügen*

**1**

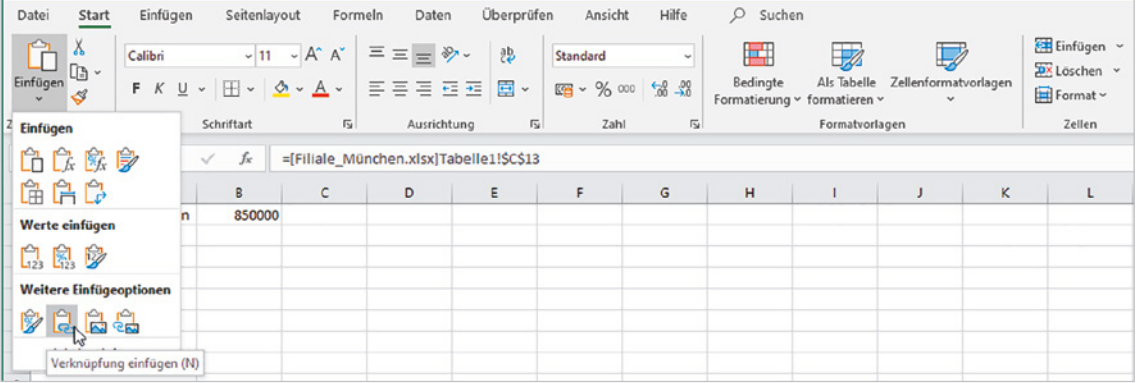

### **1.3 Namen anstelle von Zellbezügen**

Insbesondere in umfangreichen Arbeitsmappen oder Tabellen werden Formeln durch absolute Zellbezüge oder Bezüge auf andere Tabellenblätter schnell unübersichtlich. Abhilfe können in solchen Fällen Namen für Zellen und Zellbereiche schaffen. Beachten Sie, dass Namen immer einer bestimmten Zelle oder einem Zellbereich fest zugeordnet sind und daher wie feste bzw. absolute Zellbezüge behandelt werden.

#### **Regeln für Namen**

Ein Name muss mit einem Buchstaben beginnen und darf weder Leerzeichen noch Bindestrich, Punkt, Semikolon oder Doppelpunkt enthalten. Unterstrich (\_) ist dagegen erlaubt. Namen unterscheiden nicht zwischen Groß- und Kleinschreibung, die maximale Länge beträgt 255 Zeichen. Jeder Name muss eindeutig sein und darf in der Mappe nur einmal vorkommen.

Wenn nichts anderes festgelegt wurde, besitzen Namen in der gesamten Arbeitsmappe Gültigkeit. In Ausnahmefällen kann jedoch die Gültigkeit auf ein bestimmtes Tabellenblatt beschränkt werden, siehe weiter unten.

#### **Namen für Zellen vergeben**

Für die Vergabe von Namen stehen Ihnen verschiedene Möglichkeiten offen.

#### **Namenfeld verwenden**

Am einfachsten verwenden Sie zur Vergabe eines Namens das Namenfeld in der Bearbeitungsleiste, hier sehen Sie normalerweise die Zelladresse, z. B. A1. Namen, die Sie mit dieser Methode eingeben, besitzen in der gesamten Arbeitsmappe Gültigkeit.

- **1** Markieren Sie die Zelle oder den Zellbereich.
- **2** Klicken Sie in das Namenfeld und geben Sie den Namen über die Tastatur ein.

*Bild 1.20 Namen im Namenfeld festlegen*

**3 Wichtig**: Schließen Sie mit der Eingabetaste ab.

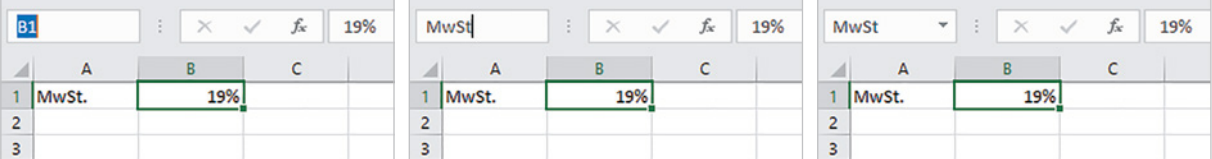

**Tipp**: Wenn Sie zur Kontrolle alle Namen der Arbeitsmappe anzeigen lassen möchten, dann klicken Sie in der Bearbeitungsleiste im Namenfeld auf den Dropdown-Pfeil. Klicken Sie hier auf einen Namen, so wählt Excel automatisch das dazugehörige Tabellenblatt aus und markiert hier die entsprechende Zelle oder den Zellbereich.

*Bild 1.21 Namen im Namenfeld anzeigen und auswählen*

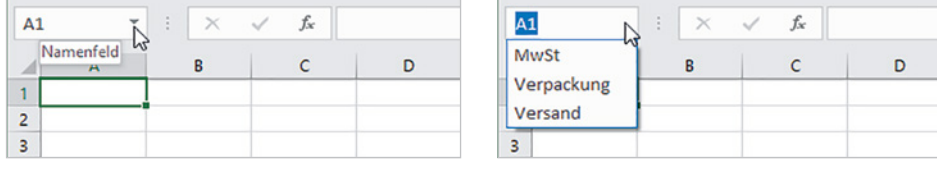

#### **Namen definieren und Gültigkeitsbereich auswählen**

Statt über das Namenfeld können Sie der markierten Zelle oder einem Zellbereich auch einen Namen über ein Symbol im Menüband vergeben. Im Gegensatz zum Namenfeld lässt sich mit dieser Methode bei Bedarf auch der Gültigkeitsbereich auf ein bestimmtes Tabellenblatt einschränken.

**1** Markieren Sie die betreffende Zelle und klicken Sie im Menüband im Register *Formeln* Definierte Namen auf Namen definieren .

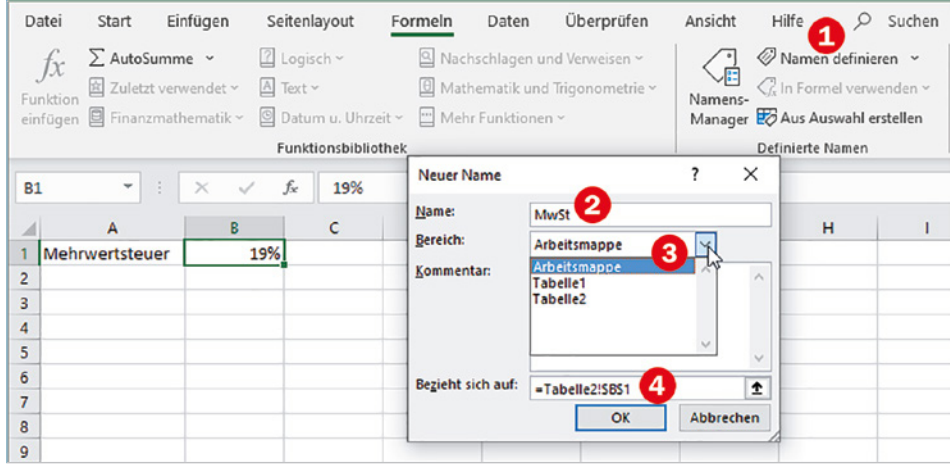

*Bild 1.22 Neuen Namen definieren und Gültigkeitsbereich auswählen*

- **2** Geben Sie dann im Fenster Neuer Name den gewünschten Namen in das Feld Name ein (s. Bild auf der vorhergehenden Seite). Mit Klick in das Feld *Bereich* können Sie statt *Arbeitsmappe* auch ein Tabellenblatt auswählen **8** und optional im Feld *Kommentar* eine kurze Beschreibung eingeben.
- **3** Das Feld *Bezieht sich auf*  legt die dazugehörige Zelle fest, standardmäßig die aktuell markierte Zelle. Falls Sie eine andere Zelle auswählen möchten, so klicken Sie in das Feld und anschließend im Tabellenblatt auf die gewünschte Zelle oder markieren einen Zellbereich.

#### **Eine Konstante mit einem Namen versehen**

Wenn Sie statt einer Zelle eine Konstante, z. B. 12 (Monate eines Jahres), mit einem Namen versehen möchten, dann geben Sie im Fenster Neuer Name diese Zahl einfach im Feld *Bezieht sich auf* anstelle eines Zellbezugs ein.

**Hinweis**: Statt eines Zellbezugs oder einer Konstanten können auch Formeln mit Namen versehen werden. Formeln geben Sie ebenfalls im Feld *Bezieht sich auf* ein.

#### **Namen aus Tabelle übernehmen**

Manchmal befindet sich im Tabellenblatt bereits eine entsprechende Beschriftung über oder neben den Zellen. In solchen Fällen können die Namen auch aus den vorhandenen Beschriftungen erstellt werden. **Achtung:** Mit dieser Methode erstellte Namen gelten automatisch für die gesamte Arbeitsmappe.

- **1** Markieren Sie dazu die Zellen zusammen mit der dazugehörigen Beschriftung [\(Bild 1.23](#page-29-0) unten) und klicken Sie im Register *Formeln*, Gruppe Definierte Na*men*, auf die Schaltfläche *Aus Auswahl erstellen* .
- **2** Geben Sie im Dialogfenster Namen aus Auswahl erstellen an, wo sich die dazugehörige Beschriftung befindet, hier in der linken Spalte  $\bigotimes$ , und klicken Sie auf OK.

Falls die Beschriftung nicht zulässige Zeichen enthält, z. B. Leerzeichen, so werden diese automatisch durch Unterstrich \_ ersetzt.

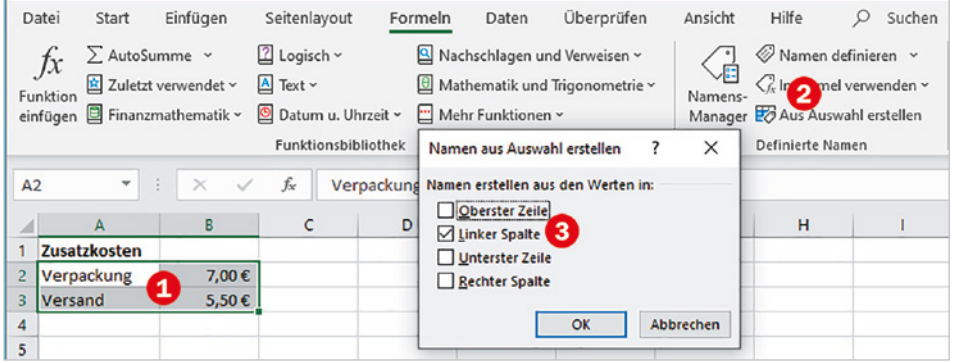

<span id="page-29-0"></span>*Bild 1.23 Namen aus den markierten Zellen erstellen*